# RESOURCE FILES IN THE ELECTIONS ELEARNING CENTER

Files can be shared through user profiles in the Elections eLearning Center at [https://mielections.csod.com](https://mielections.csod.com/)

## **TABLE OF CONTENTS**

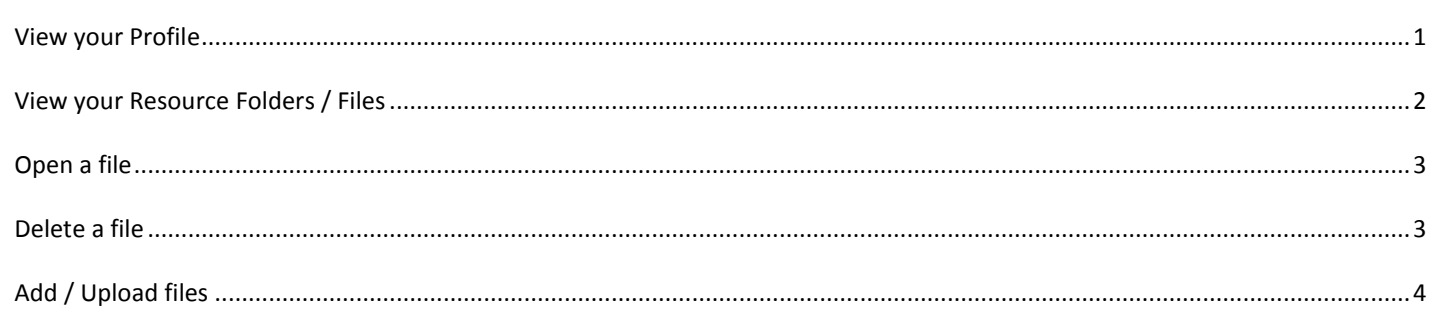

### <span id="page-0-0"></span>VIEW YOUR PROFILE

After logging into the eLearning Center, the **homepage** will be displayed

- A. On the menu bar, point your mouse at **Home** (HOVER ONLY, do not click)
- B. Click **My Profile**
- C. A new page will display with your profile information
- D. Changes can be made from the My Account icon in the upper right corner of your screen

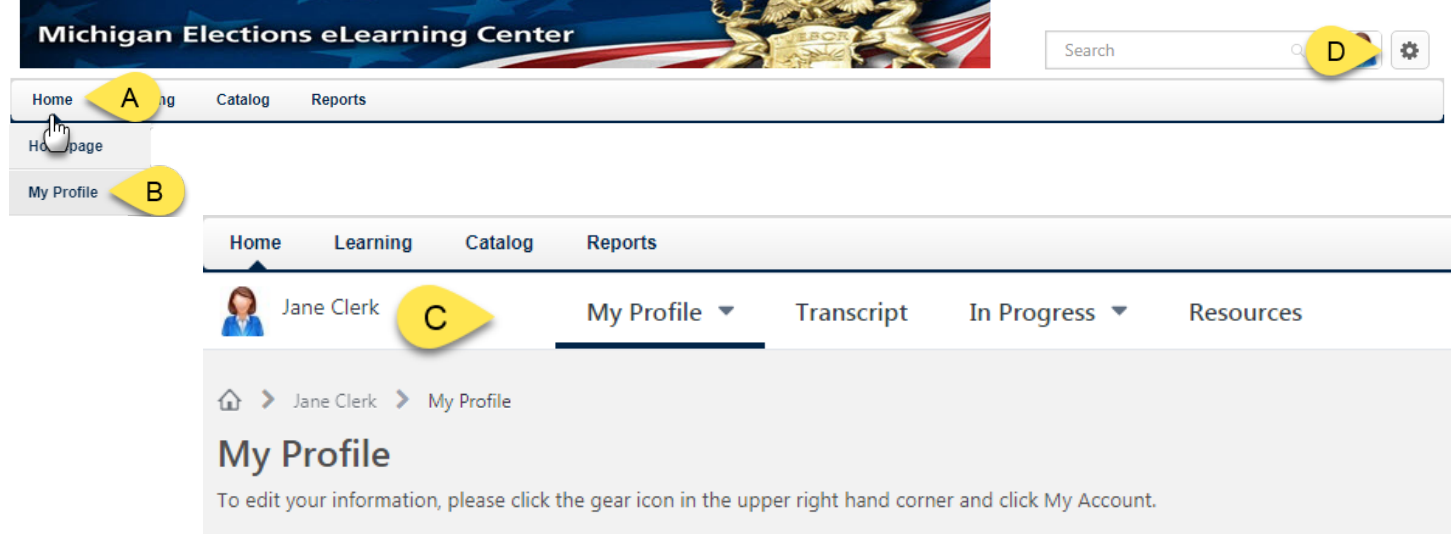

## <span id="page-1-0"></span>VIEW YOUR RESOURCE FOLDERS / FILES

- E. Click on the **Resources** Tab
- F. Click on the **Documents** Icon
- G. The number on the icon indicates the number of files you have

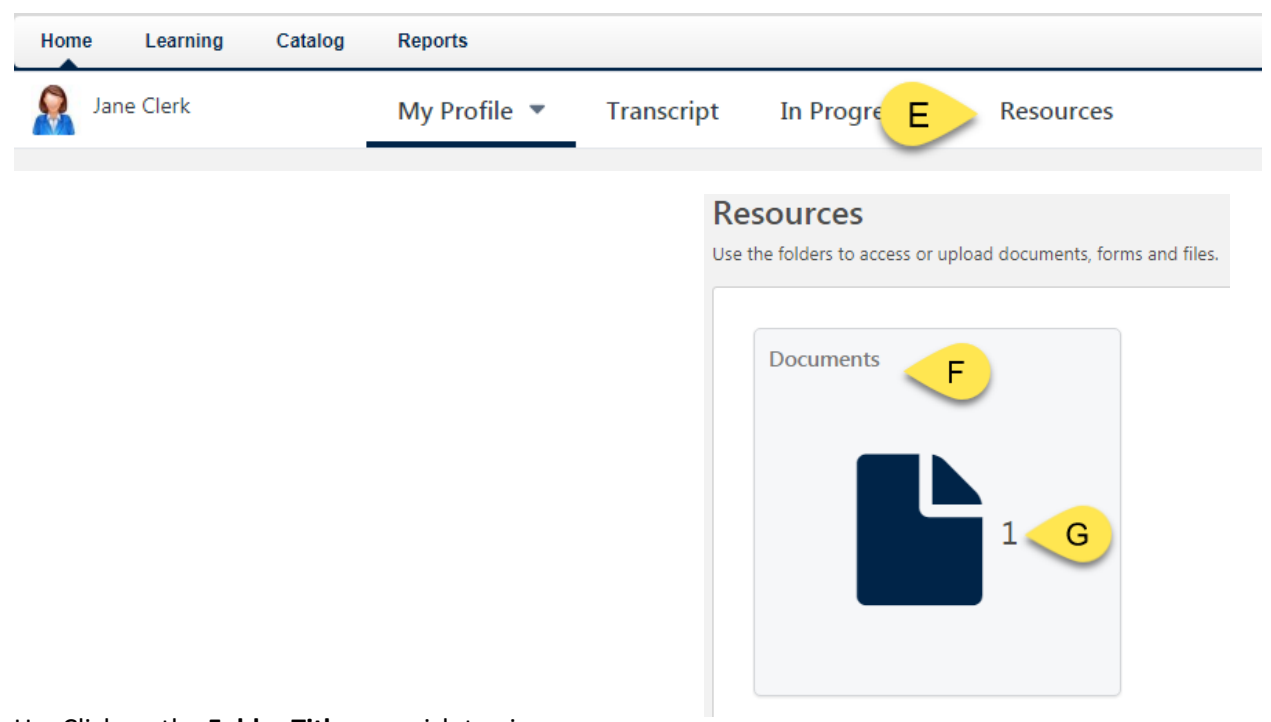

- H. Click on the **Folder Title** you wish to view
- I. View the files available

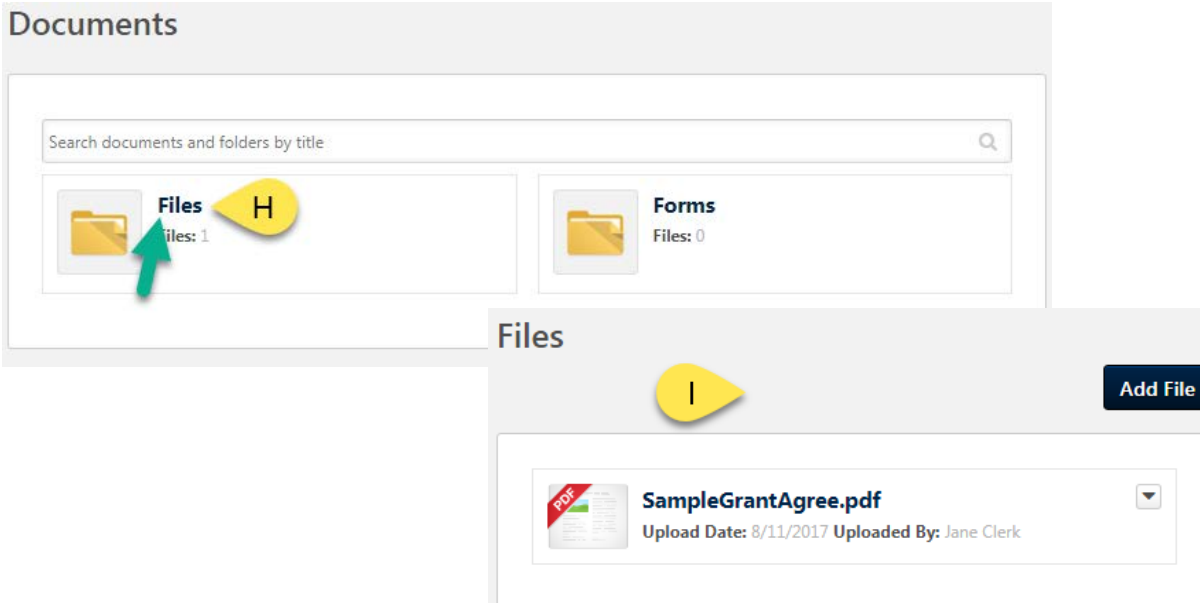

## <span id="page-2-0"></span>OPEN A FILE

To open a file you uploaded or one that was shared with you:

- A. Click the **Title** of the File
- $OR -$
- B. Click the **Arrow Button** to display the drop down menu
- C. Click **Open**

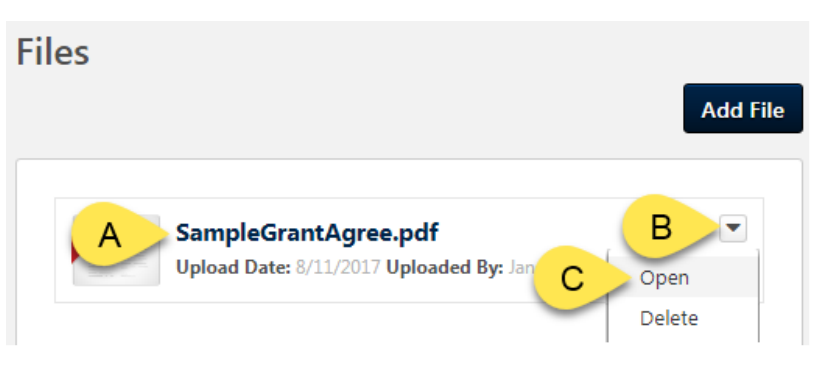

Once you open the file, you can save the file to your computer using your internet browser software. Some have download icons; some have save icons. Or your computer may automatically download based on your settings.

## <span id="page-2-1"></span>DELETE A FILE

To remove a file from your folder:

- A. Locate the desired file
- B. Click the **Arrow Button** to display the drop down menu
- C. Click **Delete**

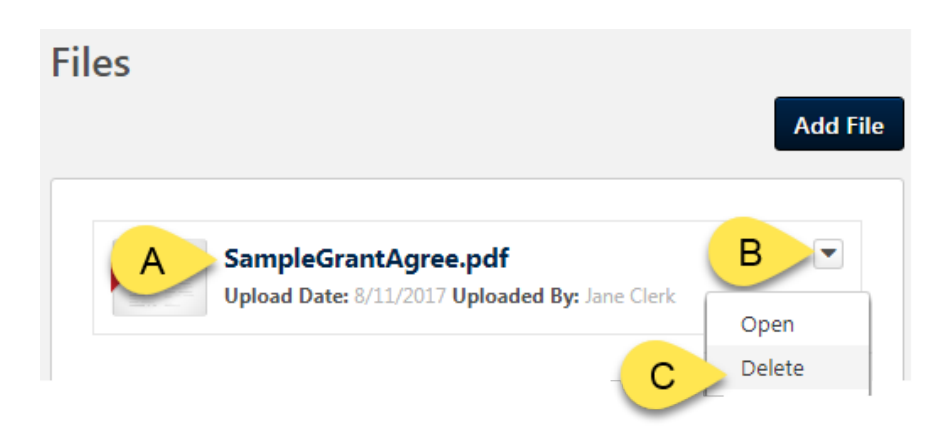

### <span id="page-3-0"></span>ADD / UPLOAD FILES

In order to share files with the Bureau of Elections, you can upload items.

- A. In your profile, under Resources, go to the desired folder [\(see instructions above\)](#page-1-0)
- B. Click the **Add File** Button
- C. Click the **Select a File** to open your computer's Windows Explorer and find your file or
	- a. if you have your computer's Explorer folder already open you drag and drop files into the **Add File box**
- D. Click **Add**

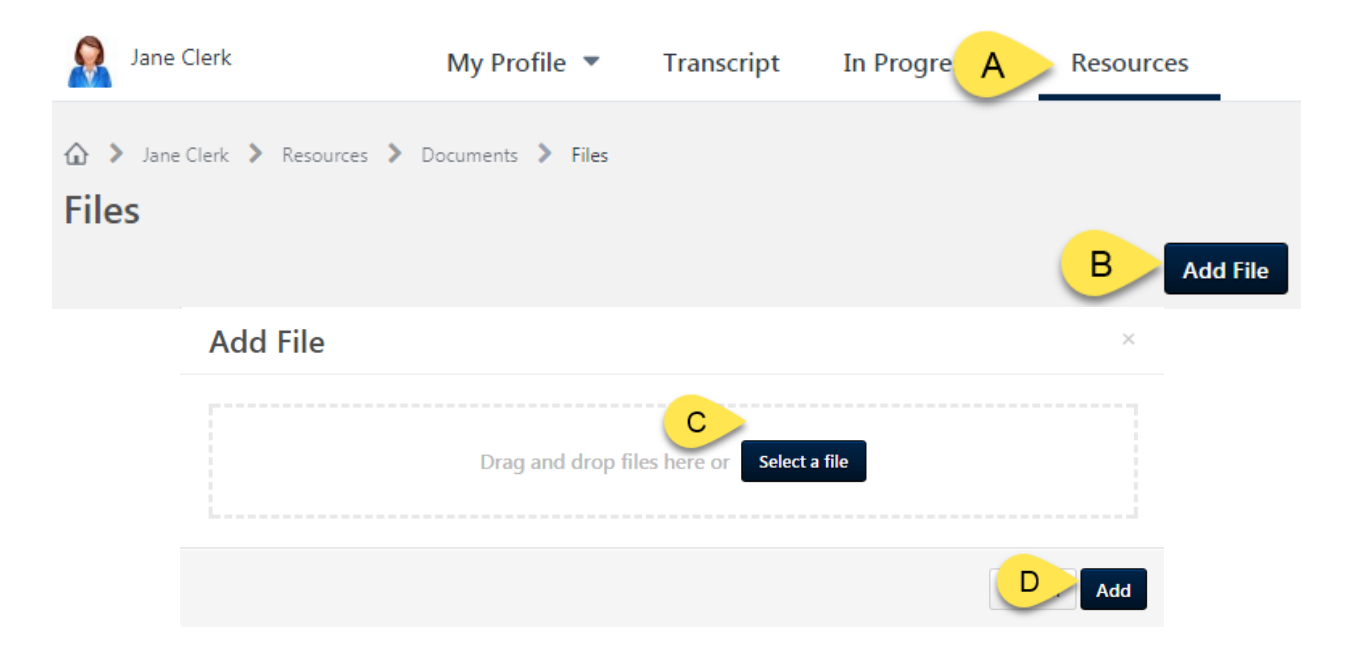

- E. The uploaded file will be displayed
- F. **Notify your BOE contact** (whoever asked you to upload the file) that the file is now available (this is not an automated process) For instance:
	- a. **Voting System Grants / Receipt Acceptance Forms –** [electionselearning@michigan.gov](mailto:electionselearning@michigan.gov)
	- b. **QVF/Data –** [electiondata@michigan.gov](mailto:electiondata@michigan.gov)
	- c. **Miscellaneous –** [electionselearning@michigan.gov](mailto:electionselearning@michigan.gov)
- G. Repeat to add additional files

Additional [Help Documents can be found at this link](http://www.michigan.gov/documents/sos/Help_504485_7.pdf) or by using the *Browse by Subject Box* in the Elections eLearning Center.

If you have questions please call 844-564-8683 or 517-373-0065 or emai[l electionselearning@michigan.gov](mailto:electionselearning@michigan.gov)